### **歩数連携できない場合の対応方法**

下記の手順に沿って設定をお願いいたします。

#### **手順1.プッシュ通知の設定する。**

●iphoneの「設定アプリ」よりMHWアプリの項目でPUSH通知がオンに なっているか確認してください。

●PUSH通知がオフになっている場合には、オンに設定を変更してください。 ※手順1~10の設定後PUSH通知をオフにされたい場合には端末の設定より 通知をオフにしてください。

設定→通知→MHWアプリ→通知を許可

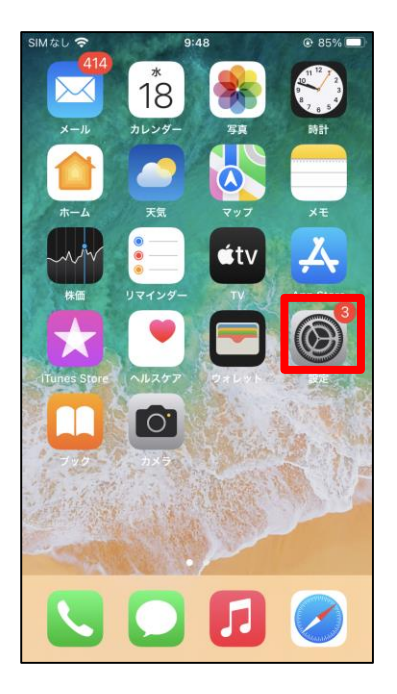

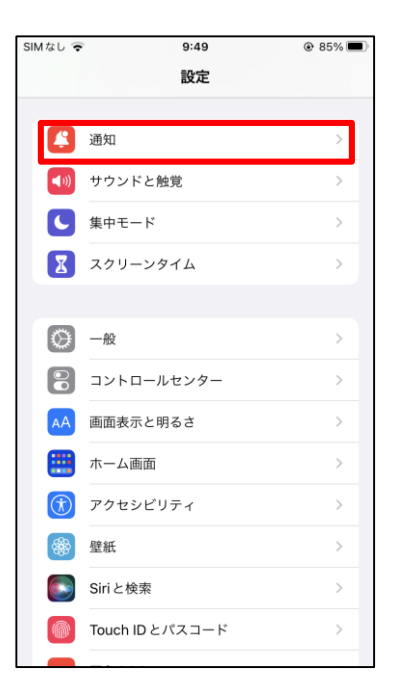

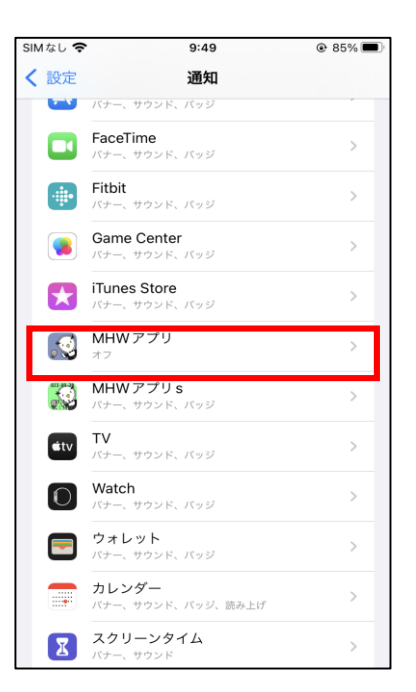

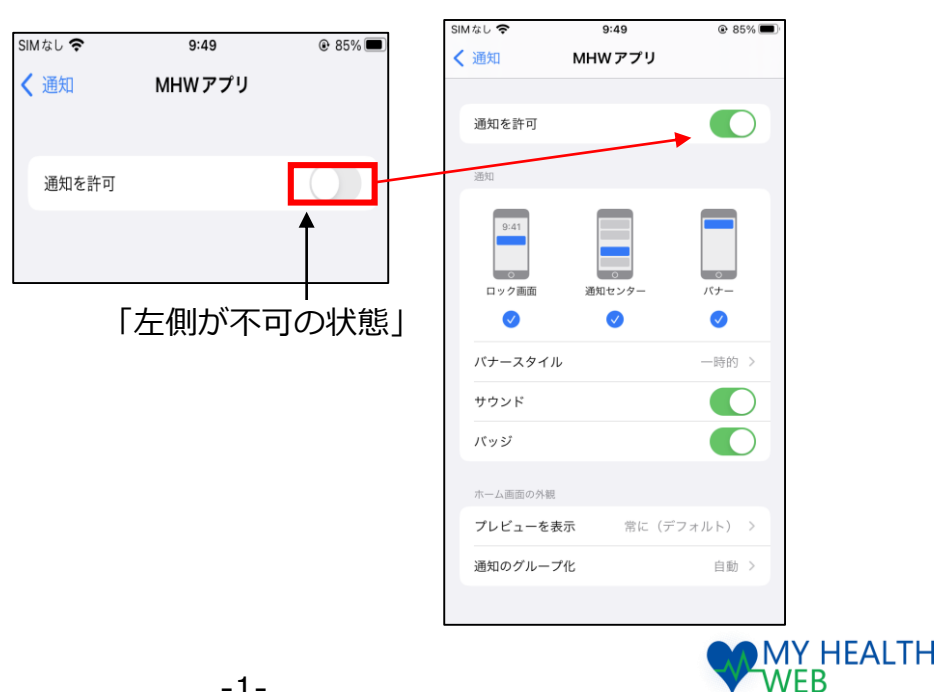

**手順2.アプリを終了する。**

- ●ホームボタンがある場合 ホームボタンを2回連続 で押します。
- ●ホームボタンがない場合 ホーム画面の下部から上 にスワイプ(スライド) し、画面の中ほどで そのまま指を止めます。
- ●終了させるアプリの画面 を下から上にスワイプ (スライド)します。 アプリが終了されました。 すべてのアプリを終了 させると、ホーム画面 だけが残ります。

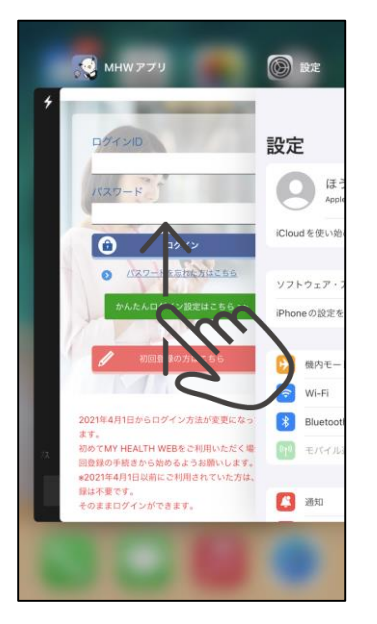

**手順3.ログインをする** MHWアプリを再度起動しログイン をしてください。

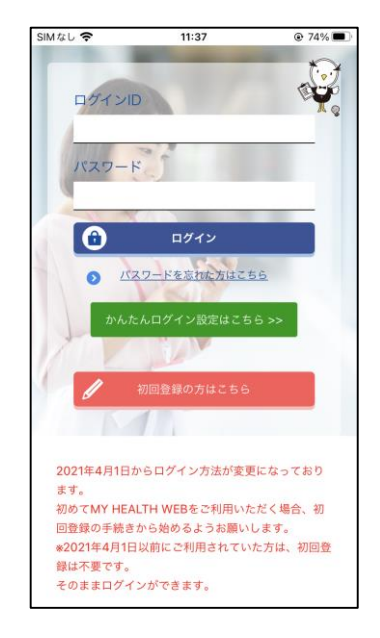

#### **手順4.各種設定を開く**

●MHWアプリにログイン後内の右上の 「MENU」をタップし「各種設定」をタップしてください

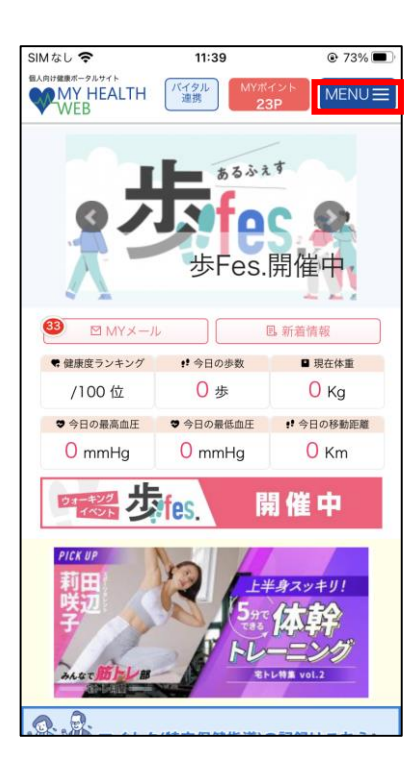

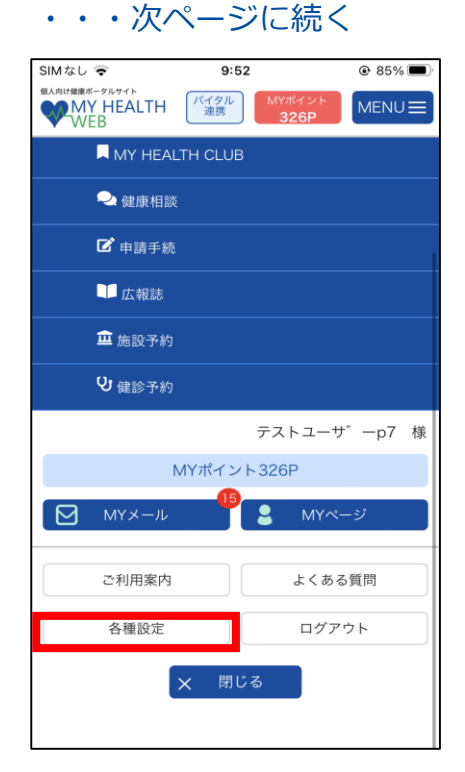

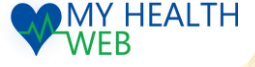

## **歩数連携できない場合の対応方法**

### **手順5.バイタル連携の設定を行う**

①バイタルデータ(歩数等)連携設定の 項目にご使用中の端末情報が記載されて いるか確認をしてください。

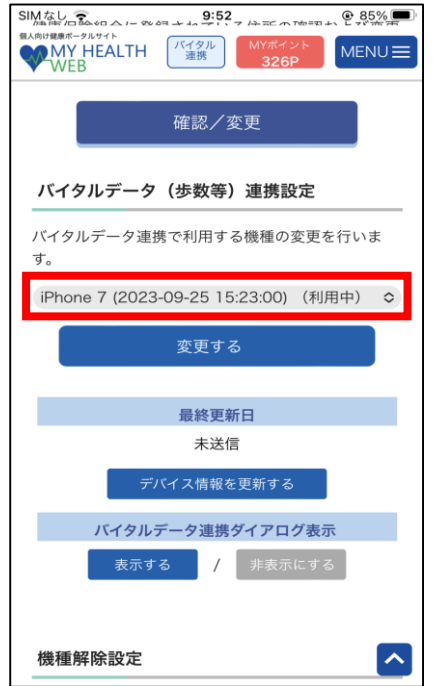

②端末情報が複数登録されている場合には最新 の日付が記載されている端末情報を選択し「変 更する」ボタンを押下してください。

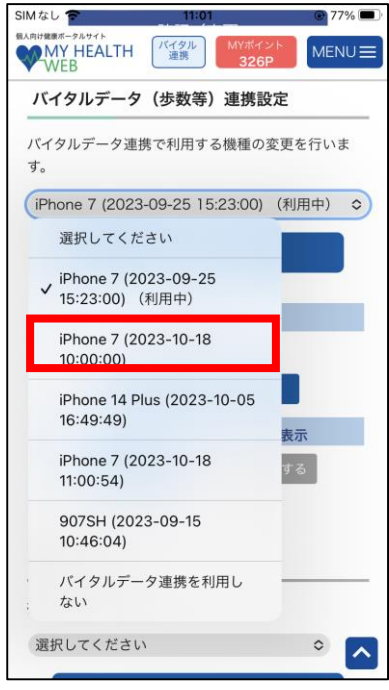

③最終更新日の下の 「デバイス情報を更新する」 のボタンを押下してください。

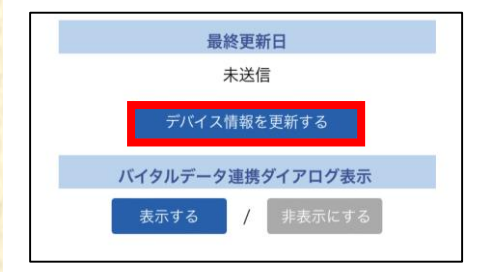

④画面が切り変わらない場合は 「バイタル連携」のボタン を押してください。

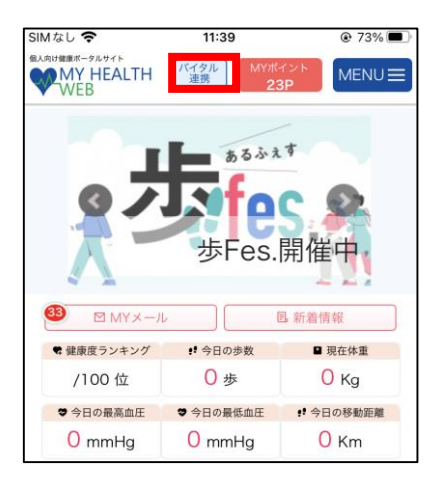

#### ⑤MYバイタルで歩数情報が 更新されているか確認ください。

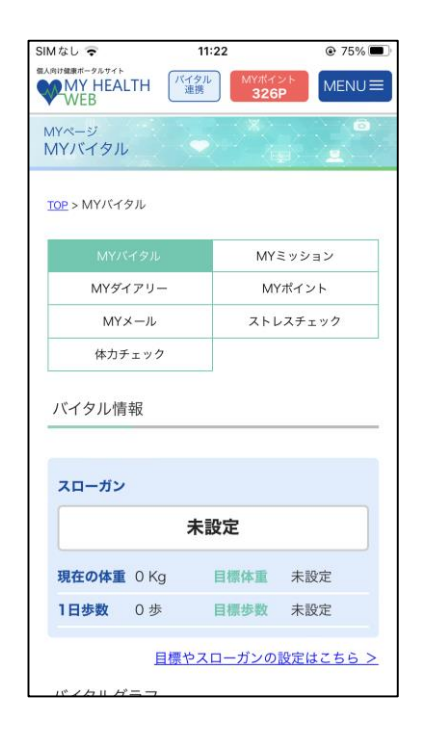

※1~5の対応で歩数連携のデータ連携が出来ない場合は 次ページ以降を参照してください。

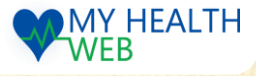

**1~5の対応で歩数連携のデータ連携が出来ない場合**

手順1~5でデータ連携ができた場合は以下の手順は不要です。

#### **手順6.MHWアプリの削除**

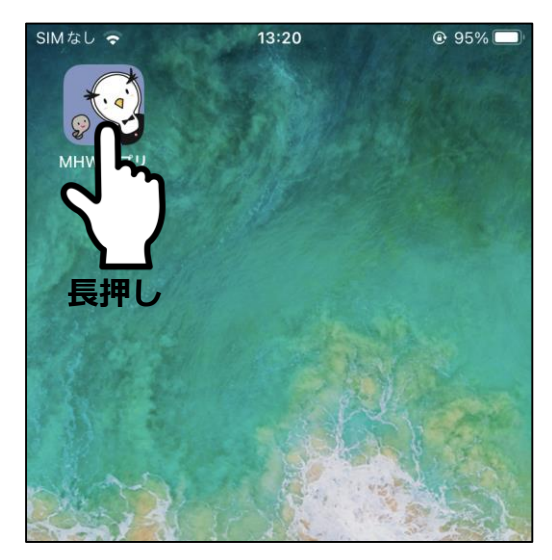

③''MHWアプリ''を取り除きますか? と表示されるので「APPを削除」を 選択します。

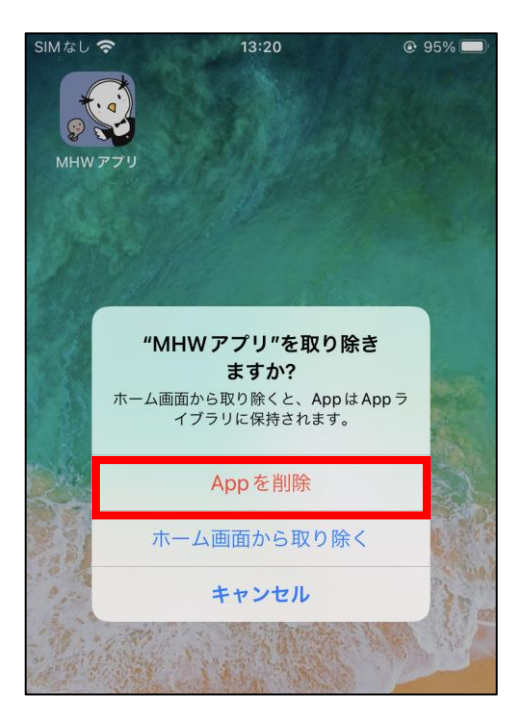

#### ①アプリのアイコンを長押ししてください ②表示された「APPを削除」を選択します。

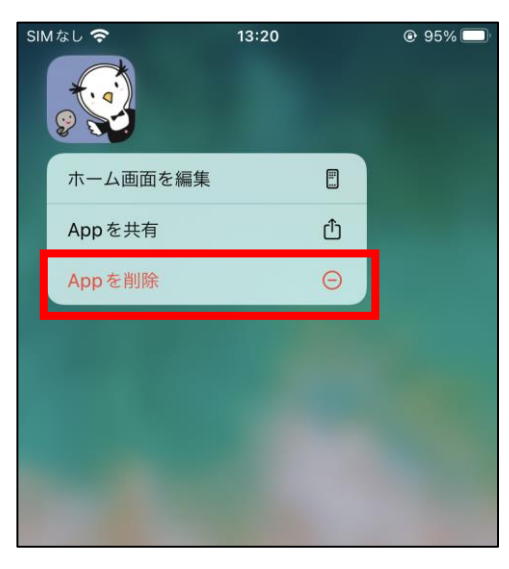

④''MHWアプリ''を削除しますか? と表示されたら「削除」を選択すると 削除できます。

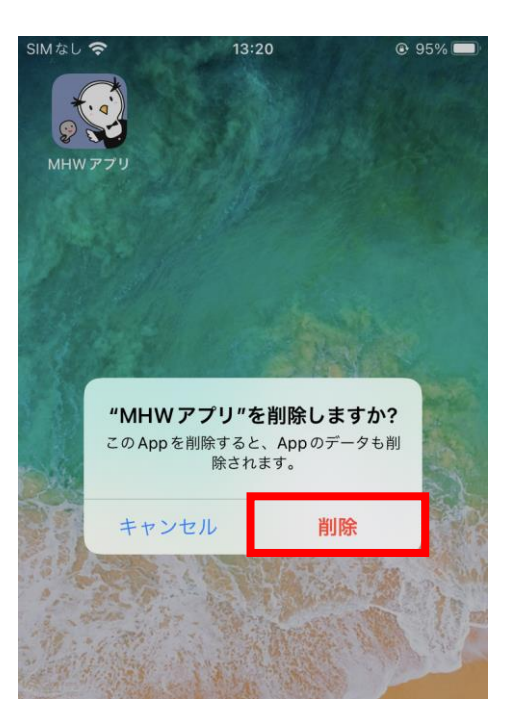

### **手順7.MHWアプリのインストール**

●App Storeからインストールしてください。 App Storeを開き検索欄でMHWアプリと検索します。 雲マークをクリックすると再インストールできます。

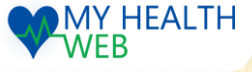

**1~8の対応で歩数連携のデータ連携が出来ない場合**

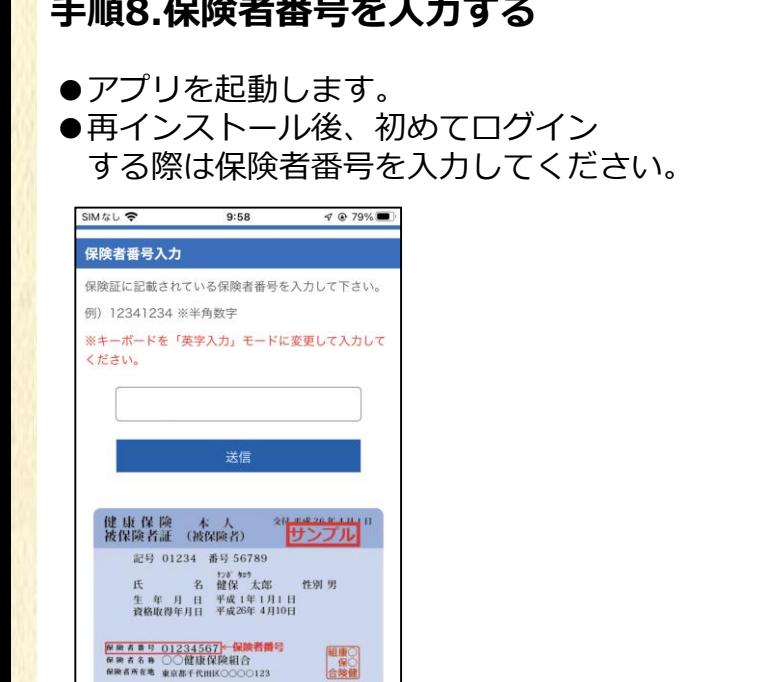

### **手順8.保険者番号を入力する 手順9.プッシュ通知の設定をする**

●PUSH通知設定のダイアログが 表示されたら「許可」をタップ してください。

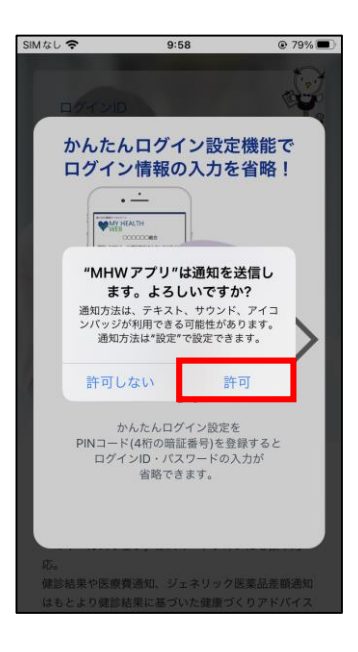

### **手順10.ログインをする**

a<br>O123. 保険証はサンプルです。自身の保険証をご確認ください。 検者番号は保険証に記載されている0を含む8

●かんたんログイン設定画面が表示されます。 矢印>をタップすると設定する、しないの選択画面になります。

- ■設定する場合→P6ページへ
- ■設定しない場合
- ・「設定しない」を選択します。
- ・ログイン画面に移動するのでそこからログインしてください。

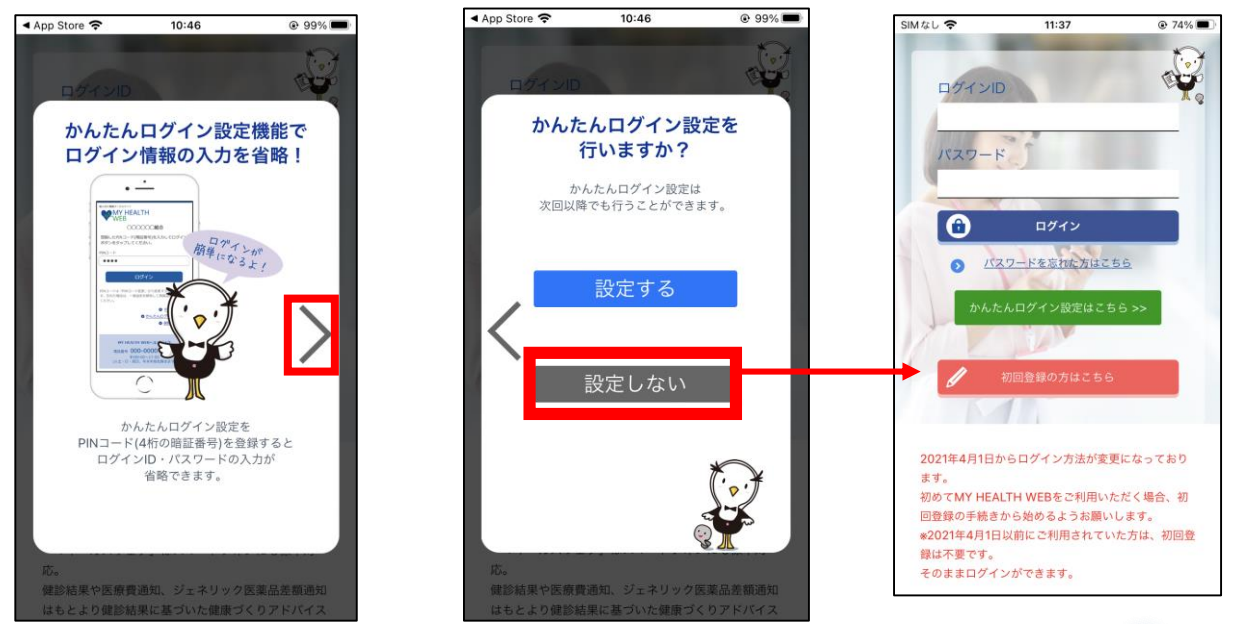

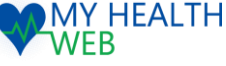

**1~8の対応で歩数連携のデータ連携が出来ない場合**

### **手順10.ログインをする**

■かんたんログインを設定する場合

・「設定する」を選択。

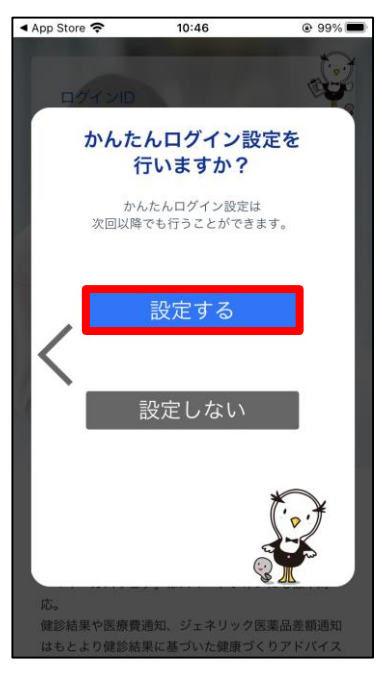

・かんたんログイン設定画面で ログインID・PWを入力して 「次へ」をタップしてください

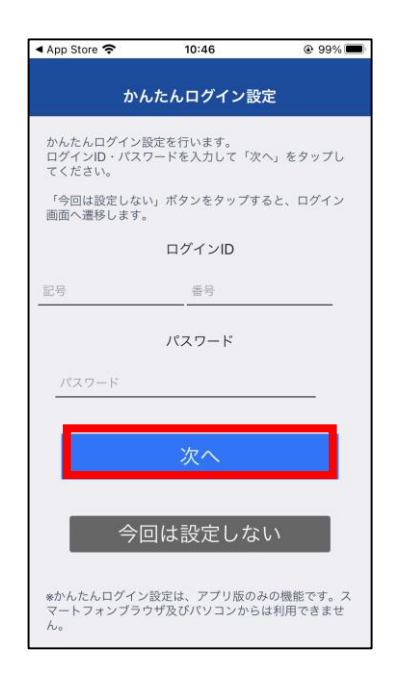

・初回登録済みの場合は 「はい」をタップします。 していない場合は「いいえ」をタップし 初回登録を行ってください

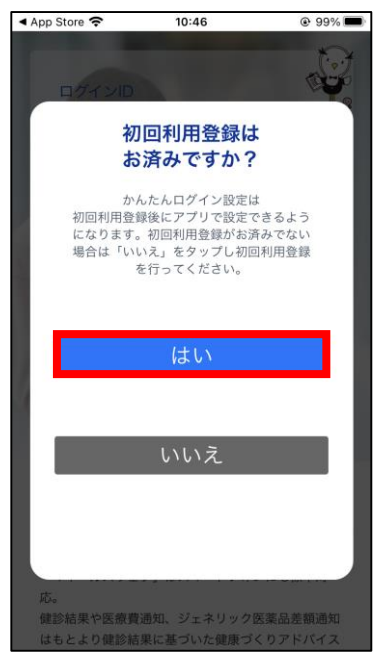

・PINコードを設定して「登録ログイン」を タップするとログインができます

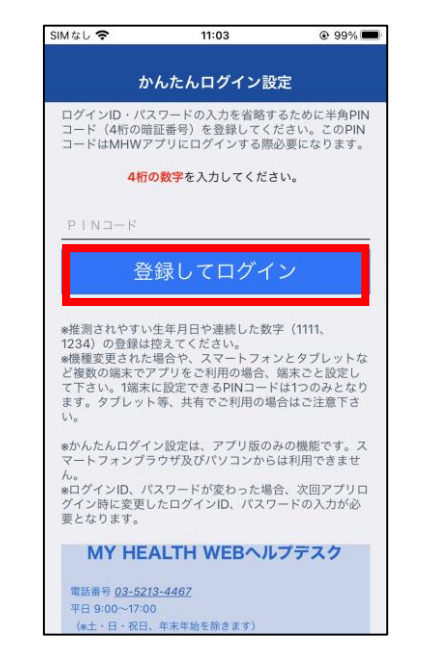

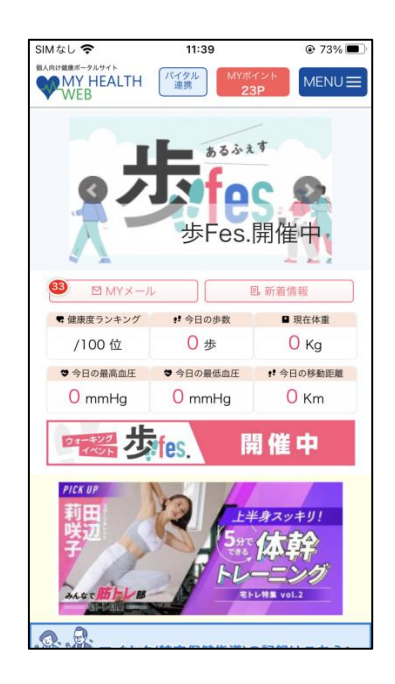

# ログイン後の設定は手順4~5を参照してください。

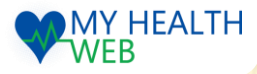